# Virtual meeting guide

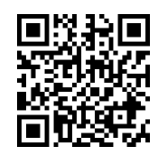

### Attending the meeting online

Those attending online will be able to view a live webcast of the meeting. Shareholders and proxyholders can ask questions and submit votes in real time.

To participate online, visit [web.lumiagm.com/](http://web.lumiagm.com/339817714)339817714 on your smartphone, tablet or computer. You will need the latest versions of Chrome, Safari, Edge or Firefox. Please ensure your browser is compatible.

To log in, you must have the following information:

**Meeting ID: 339-817-714**

### **Australian residents**

**Username** (SRN or HIN)\*

**Password** (postcode of your registered address)

### **Overseas residents**

**Username** (SRN or HIN)

**Password** (Three letter country code. A full list of country codes is provided at the end of this guide).

### **Appointed Proxies**

To receive your unique username and password, please contact Computershare on +61 3 9415 4024, during the online registration period which will open 1 hour before the start of the meeting.

### **Guests**

To register as a guest, you will need to

\*Your SRN/HIN can be located on your proxy form enter your name and email address.

### Participating at the meeting

To participate in the meeting, you will<br>be required to enter the unique 9-digit Meeting ID as provided above.

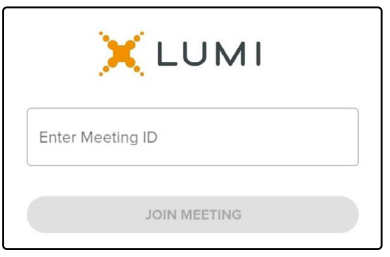

To proceed into the meeting, you will need to read and accept the Terms and Conditions.

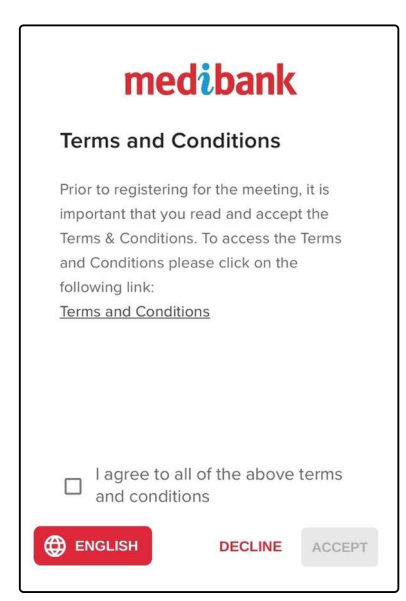

# Virtual meeting guide

3

Select the relevant log in option to represent yourself in the meeting. Note that only shareholders and proxies can vote and ask questions in the meeting.

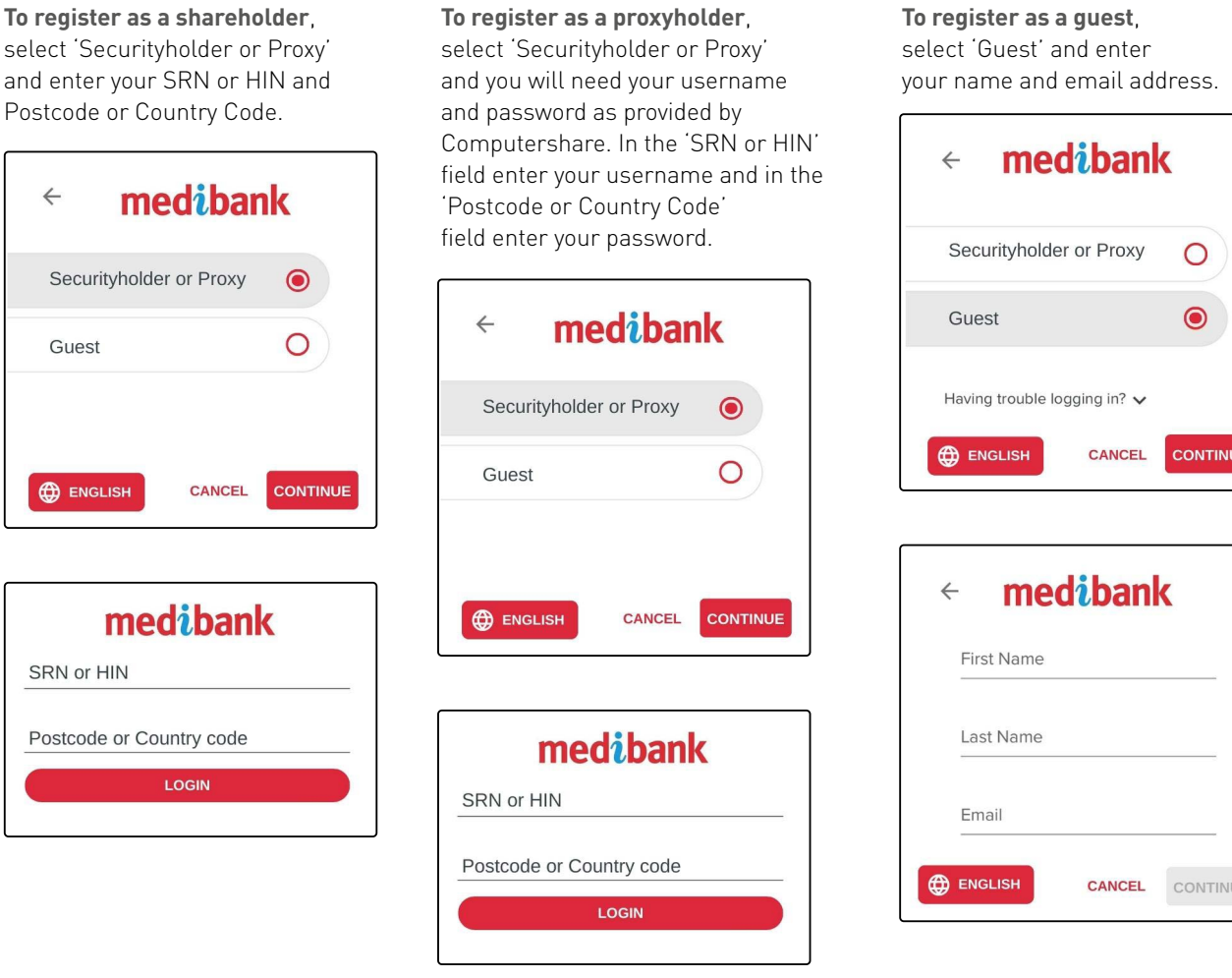

A Once logged in, you will see the<br>home page, which displays the<br>meeting title and instructions. home page, which displays the meeting title and instructions.

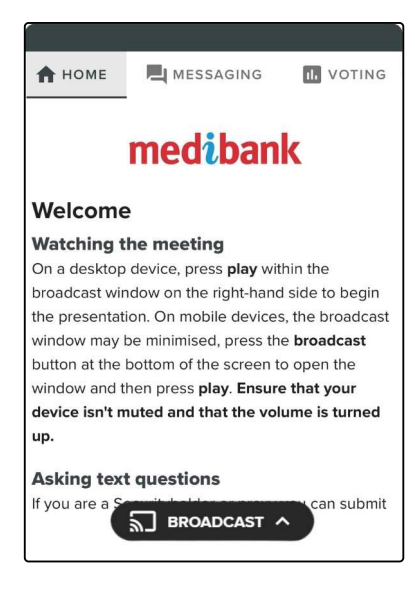

On a desktop/laptop device the webcast will appear at the side automatically. On a mobile device, select the broadcast icon at the bottom of the screen to watch the webcast.

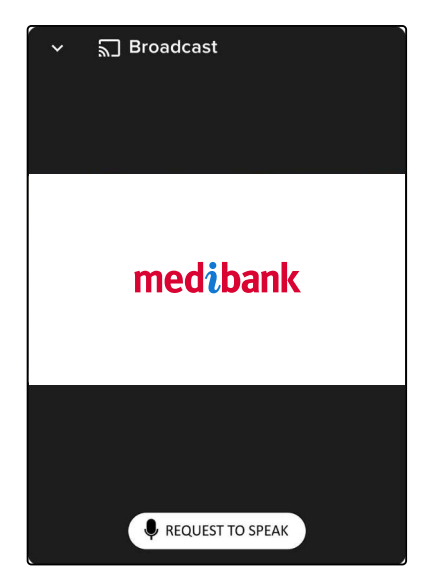

# 6

### 7 **For shareholders and appointed proxies only.**

When the Chair declares the poll open:

- A voting icon **III** will appear on screen and the meeting resolutions will be displayed
- To vote, select one of the voting options. Your response will be highlighted
- To change your vote, simply select a different option to override

There is no need to press a submit or send button. Your vote is automatically counted. Votes may be changed up to the time the Chair closes the poll.

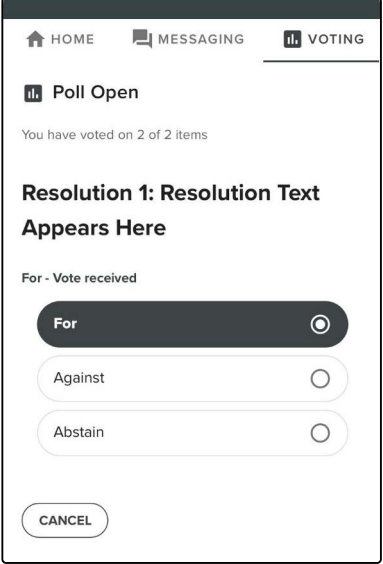

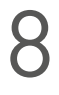

**For shareholders and appointed proxies only.**

To ask a question verbally:

- Click "Request to speak" at the bottom of the broadcast window
- Confirm your details
- Click "Submit Request"
- Follow the instructions on screen to connect

You will hear the meeting while you wait to ask your question.

### **For shareholders and appointed proxies only.**

To ask a written question tap on the messaging icon  $\blacksquare$ , type your question in the chat box at the top of the screen and select the send icon  $\blacktriangleright$  .

Confirmation that your message has been received will appear.

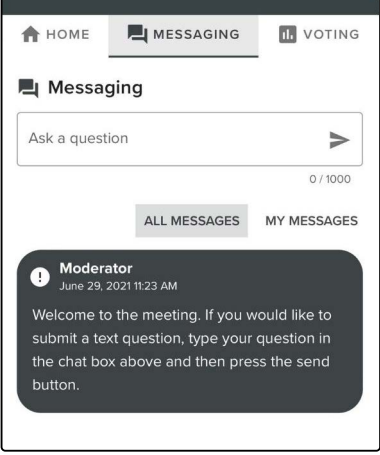

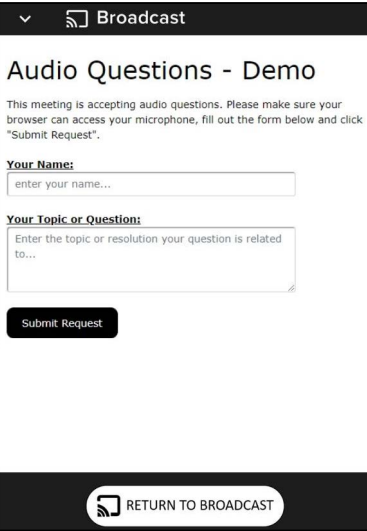

### **Icon descriptions**

- **Home tab** displays meeting instructions **Messaging tab** – submit written questions or comments **In** Voting tab – view and select voting options. Only visible once the chair opens voting
- **Documents tab** view documents relating to the meeting, if available

**Need help?** If you require help using this system prior to or during the Meeting, please call +612 8075 0100 so we can assist you.

# Virtual meeting guide

## Country codes Country Codes

For overseas shareholder, select your country code from the list below and enter it into the password field

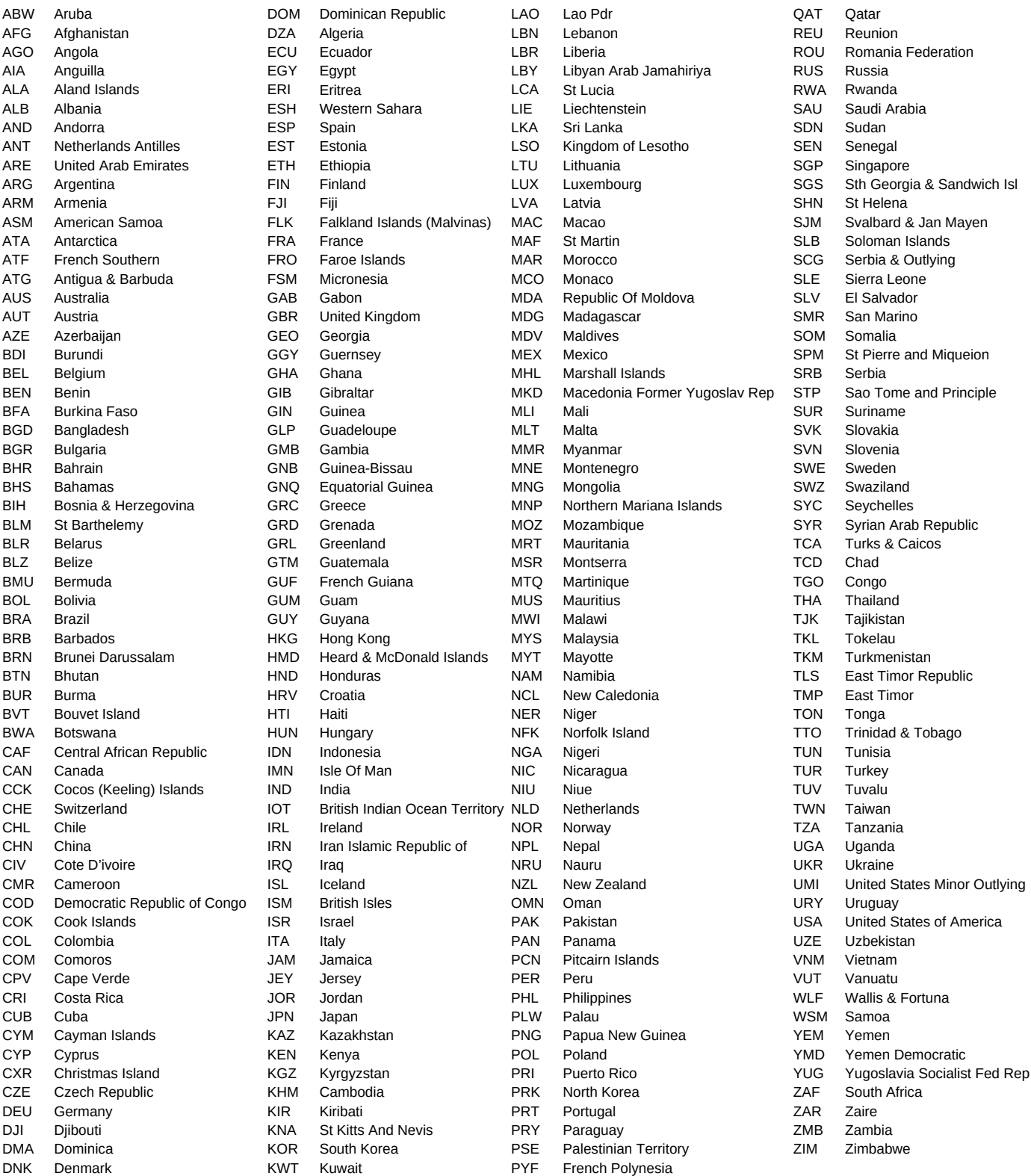